## **ПРАКТИЧЕСКОЕ ЗАНЯТИЕ N 17 (262)**

ТЕМА: Подбор параметра. Организация обратного расчета. ЦЕЛЬ: Изучить технологию подбора параметра при обратных расчетах.

ВРЕМЯ НА ВЫПОЛНЕНИЕ: 2 часа. **MECTO ВЫПОЛНЕНИЯ РАБОТЫ** лаборатория «Информационных **ТЕХНОЛОГИЙ»** ДИДАКТИЧЕСКОЕ И МЕТОДИЧЕСКОЕ ОБЕСПЕЧЕНИЕ: Персональный компьютер. Электронные методические указания.

## Ход работы.

#### 1. Внеурочная подготовка

Подготовить титульный лист отчета и разделы основной части, включающие тему, цель работы.

### 2. Работа в кабинете

При подборе параметра Microsoft Excel изменяет значение в одной конкретной ячейке до тех пор, пока формула, зависимая от этой ячейки, не возвращает нужный результат.

### Залание 1.

Найти значение параметра **Ь** в уравнении  $X=2^*a+3^*b$ , при котором  $x=21$ , параметр а задан и равен 3.

Порядок работы

- 1. Запустите Microsoft Excel.
- 2. Создайте таблицу по образцу:

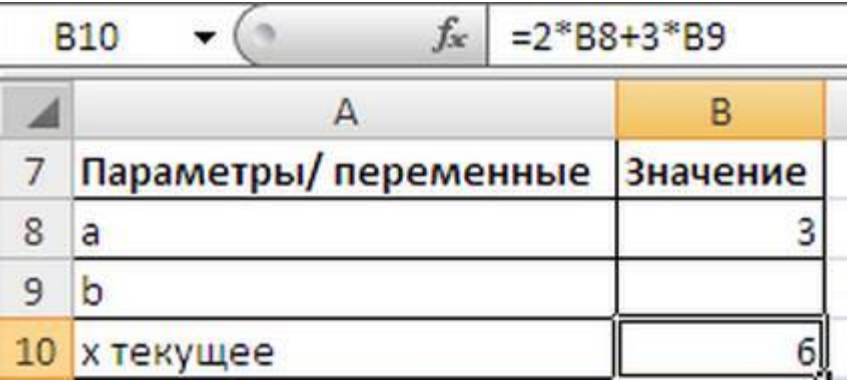

Значения параметров а и Ь введены в ячейках В8 и В9. В ячейке В10 введена формула =  $2*BB+3*B9$ .

Конечно, можно подобрать значение вручную. В данном случае необходимо в ячейку В9 последовательно вводить значения и смотреть, чтобы х текущее совпало с х целевым (21). Однако, часто зависимости в формулах достаточно сложны. В этом случае поможет инструмент Подбор параметра (вкладке Данные в группе Работа с данными выберите команду Анализ «что-если?, а затем выберите в списке пункт Подбор параметра...).

3. Выделите ячейку с формулой В10 и вызовите *Подбор параметра*.

4. В качестве целевого значения для ячейки В10 укажите 21, изменять будем ячейку В9 (параметр b)

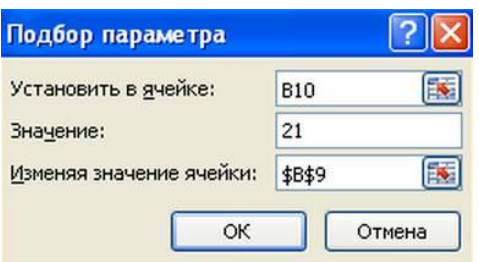

# 5. Нажмите ОК

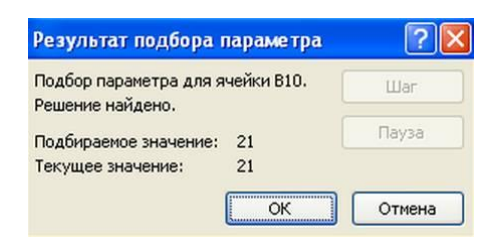

6. Инструмент *Подбор параметра* подобрал значение параметра b равное 5.

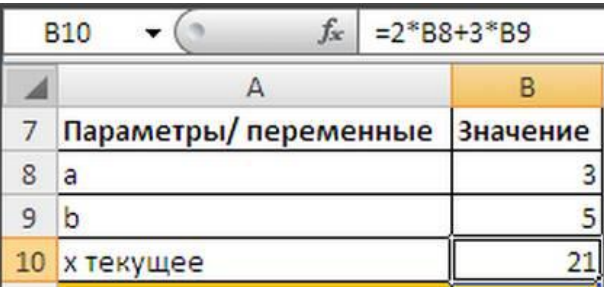

7. Измените название Лист 1 на Задание 1. Сохраните файл с 1 заданием.

Сделайте скриншот 1 выполненного задания 1 (с формулами) в отчет.

Сделайте скриншот 1 выполненного задания 1 (с расчетами) в отчет.

В Excel обычно задан режим показа результатов вычислений по формулам, но можно задать и режим показа формул (вкладка

*Формулы -Показать формулы в группе Зависимости формул***).**

### **Самостоятельное задание 2.**

### **Подбор суммы кредита**

Предположим, что нам необходимо определить максимальную сумму кредита, которую мы можем себе позволить взять в банке. Пусть нам известна сумма ежемесячного платежа в рублях (18 руб./мес.), а также процентная ставка по кредиту (28,%) и срок на который мы хотим взять кредит (18 мес).

В EXCEL существует функция ПЛТ( ) для расчета ежемесячного платежа в зависимости от суммы кредита, срока и процентной ставки. Но эта функция нам не подходит, т.к. сумму ежемесячного платежа мы итак знаем, а вот сумму кредита (параметр функции ПЛТ( ) мы как раз и хотим найти. Но, тем не менее, мы будем использовать эту функцию для решения нашей задачи. Без применения инструмента Подбор параметра сумму займа пришлось бы подбирать в ручную с помощью функции ПЛТ( ) или использовать соответствующую формулу.

Введем в ячейку В6 ориентировочную сумму займа (например 1800 руб), срок на который мы хотим взять кредит введем в ячейку В7 (Например 18), % ставку по кредиту введем в ячейку В8 (28%), а формулу =ПЛТ(В8/12;В7;В6) для расчета суммы ежемесячного платежа в ячейку В9.

#### **Скриншот формул задания 2 «Расчет кредита» формулы**

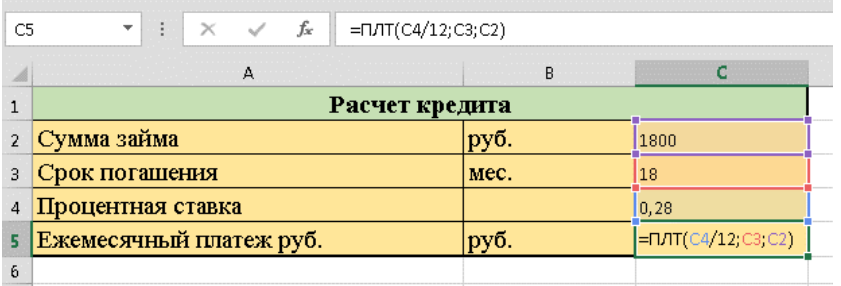

Чтобы найти сумму займа соответствующую заданным выплатам **18** руб./мес, делаем следующее:

- на вкладке Данные в группе Работа с данными выберите команду Анализ «чтоесли?», а затем выберите в списке пункт Подбор параметра...;
- в поле Установить введите ссылку на ячейку, содержащую формулу. В данном примере - это ячейка С5,
- введите искомый результат в поле Значение. В данном примере он равен -18,
- В поле Изменяя значение ячейки введите ссылку на ячейку, значение которой нужно подобрать. В данном примере - это ячейка С2;

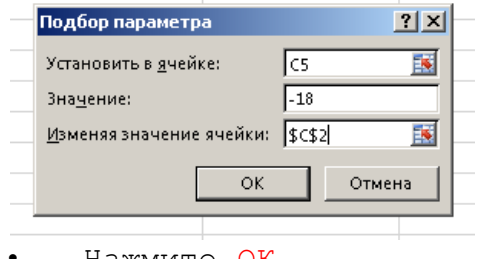

• Нажмите ОК

### **Скриншот формул задания 2 «Расчет кредита» результат побора равен …**

**Самостоятельное задание 3.**

Используя режим подбора параметра, определить, при каком значении *% Премии* общая сумма заработной платы за октябрь будет равна **5 ООО 000** р. (на основании файла «Зарплата», созданного в Практической работе 15).

# Порядок работы

- 1. В файле с заданием 1 (PZ 17…) второй лист переименуйте в-> подбор значения 1
- 2. Откройте файл созданный в Практической работе 15 или 16.

3. Скопируйте содержимое листа «Зарплата октябрь» в книгу Excel с сегодняшней работай.

4. Осуществите подбор параметра командой **Подбор параметра**.

# **Скриншот формул задания 2 «Расчет кредита» формулы**

**Скриншот формул задания 2 «Расчет кредита» результат побора равен …**

- 5. Сохранить работу
- 3. СОДЕРЖАНИЕ ОТЧЕТА
- 3.1. Номер практического занятия, тема и цель работы.
- 3.2. Протокол выполненных действий. Скриншоты выполненных заданий.